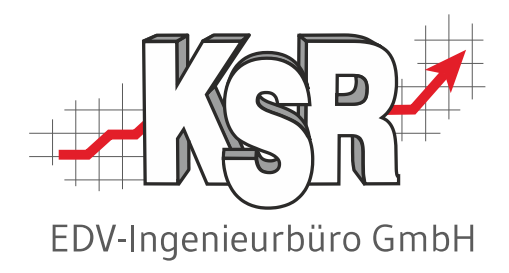

# Renditesicherung mit TCS Abschlussarbeiten am Jahresende

©by KSR EDV-Ingenieurbüro GmbH Nummer: 6036 Stand: 07.12.2023 Autor: Braunmiller/Reinhard

*… optimieren Sie Ihre Prozesse!*

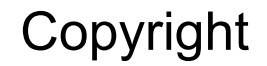

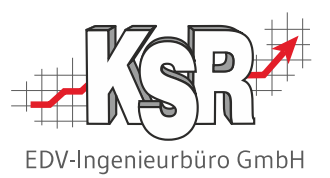

Diese Dokumentation und die KSR-Software sind urheberrechtlich geschützt. Das Handbuch und das Programm dürfen ausschließlich für eigene Zwecke genutzt werden. Die Software darf ausschließlich zur einmaligen Installation und zum Zwecke der Datensicherung kopiert werden. Jede Lizenz der Software darf nur auf einem Computerarbeitsplatz oder durch Verwendung des Lizenzservers in einer Mehrplatzinstallation installiert werden. Die Software darf nicht geändert, angepasst, übersetzt oder vermietet werden. Die Software darf weder dekomprimiert noch disassembliert werden. Des weiteren dürfen Werkzeuge, die auf die Software zugreifen, ausschließlich die durch die Software zur Verfügung stehenden Schnittstellen verwenden. Es dürfen keine auf der Software basierenden Werkzeuge erstellt werden.

Diese Dokumentation und das Programm dürfen ohne schriftliche Genehmigung weder ganz noch teilweise vervielfältigt, veröffentlicht oder übertragen werden, gleichgültig auf welche Art und Weise oder mit welchen Mitteln dies geschieht.

Copyright 2000-2023 by KSR EDV-Ingenieurbüro GmbH Adenauerstr. 13/1 89233 Neu-Ulm Burlafingen Alle Rechte vorbehalten.

**Änderungen**, die dem technischen Fortschritt dienen und Irrtum bleiben vorbehalten.

Bei allen Fallbeispielen handelt es sich um typische Fallgestaltungen, nicht um reale Kundenfälle. Alle Namen und Daten sind frei erfunden. Ähnlichkeiten oder Übereinstimmungen mit Namen lebender Personen sind rein zufällig.

**Warenzeichen:** Im Handbuch genannte Firmen- und Produktnamen sind eingetragene Warenzeichen der jeweiligen Firmen. Windows ist ein eingetragenes Warenzeichen der Microsoft Corporation.

**Bildquellenverzeichnis:** Fotolia\_63917583\_XS, Fotolia\_60798657\_XS

#### Inhaltsverzeichnis

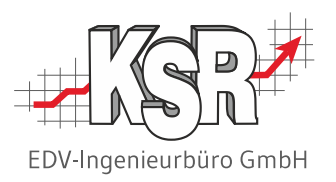

#### **Checkliste Jahresabschluss-Arbeiten + TCS-Hilfe im Programm aufrufen 4**

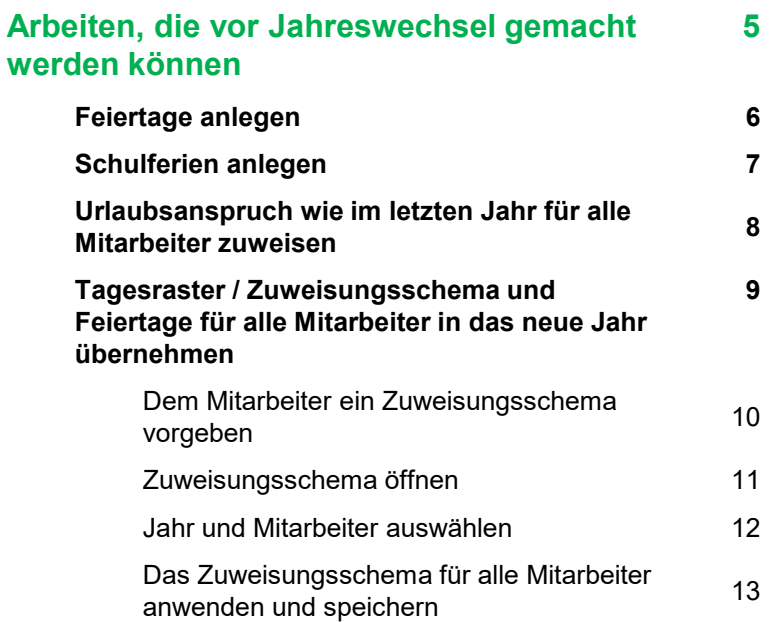

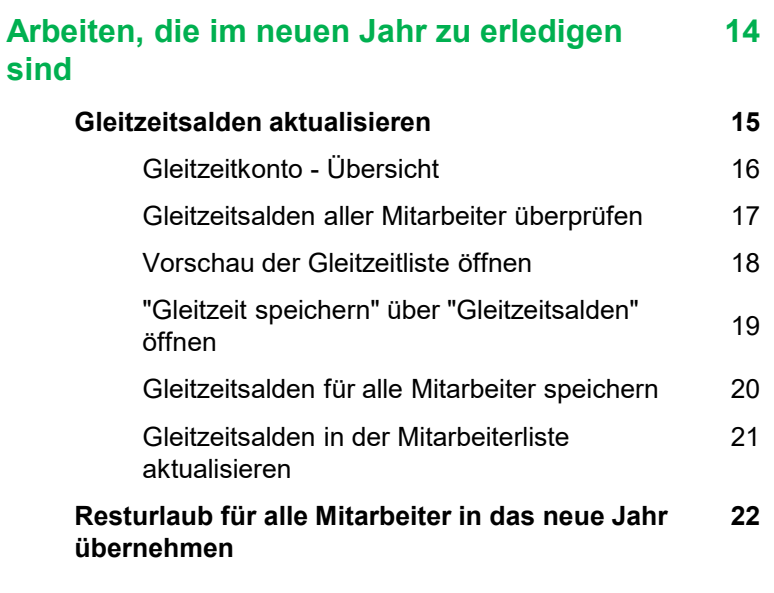

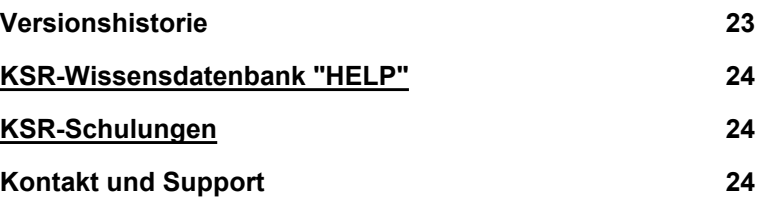

#### Checkliste Jahresabschluss-Arbeiten

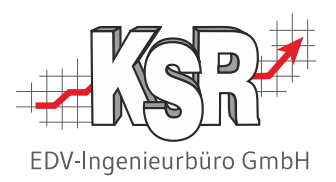

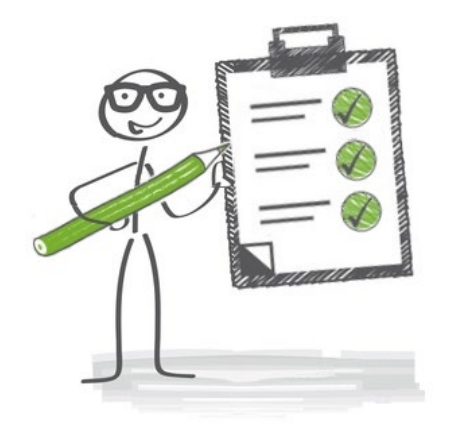

- $\checkmark$  Feiertage anlegen für das neue Jahr
- $\checkmark$  Schulferien anlegen für das neue Jahr
- $\checkmark$  Für jeden Mitarbeiter den Urlaub für das nächste Jahr zuweisen
- $\checkmark$  Gleitzeitsalden für alle Mitarbeiter berechnen und speichern
- $\checkmark$  Resturlaub für jeden Mitarbeiter in das neue Jahr übernehmen

### TCS-Hilfe im Programm aufrufen

Rufen Sie über die Schaltfläche "Hilfe" im Register "Erfassung | Allgemein" die [Wissensdatenbank 'HELP' von KSR](https://help.ksredv.de/de_DE/produkte-tcs-tmt/willkommen-beim-tcs-tmt) auf. Im Artikel ["Willkommen in TCS / TMT](https://help.ksredv.de/de_DE/produkte-tcs-tmt/willkommen-beim-tcs-tmt)" finden Sie

- Aktuelle Informationen
- **Hilfe-Artikel**
- **Schulungsunterlagen**

Das Verzeichnis "Schulungsunterlagen" enthält PDFs und Videos, die Ihnen in Schritt-für-Schritt-Anleitungen Lösungen für die wichtigsten Aufgabenstellungen zeigen.

Zusätzliche Hintergrundinformationen helfen Ihnen, ihr Verständnis für die Zeiterfassung und wichtige Zusammenhänge zu vertiefen.

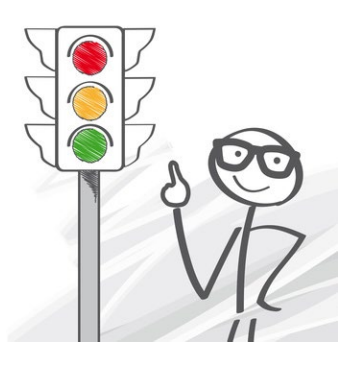

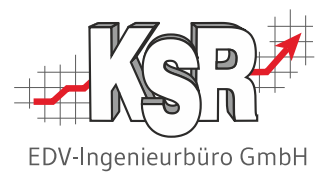

## Arbeiten, die vor Jahreswechsel gemacht werden können

#### Feiertage anlegen

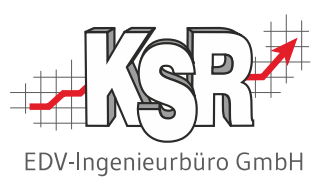

gemacht werden. Legen Sie dazu jeden Feiertag an und kontrollieren bzw. übertragen diese am Jahresende in das neue Jahr. Damit fehlende Stempelzeiten an Feiertagen nicht als Minuszeiten gerechnet werden, müssen alle Feiertage in TCS bekannt

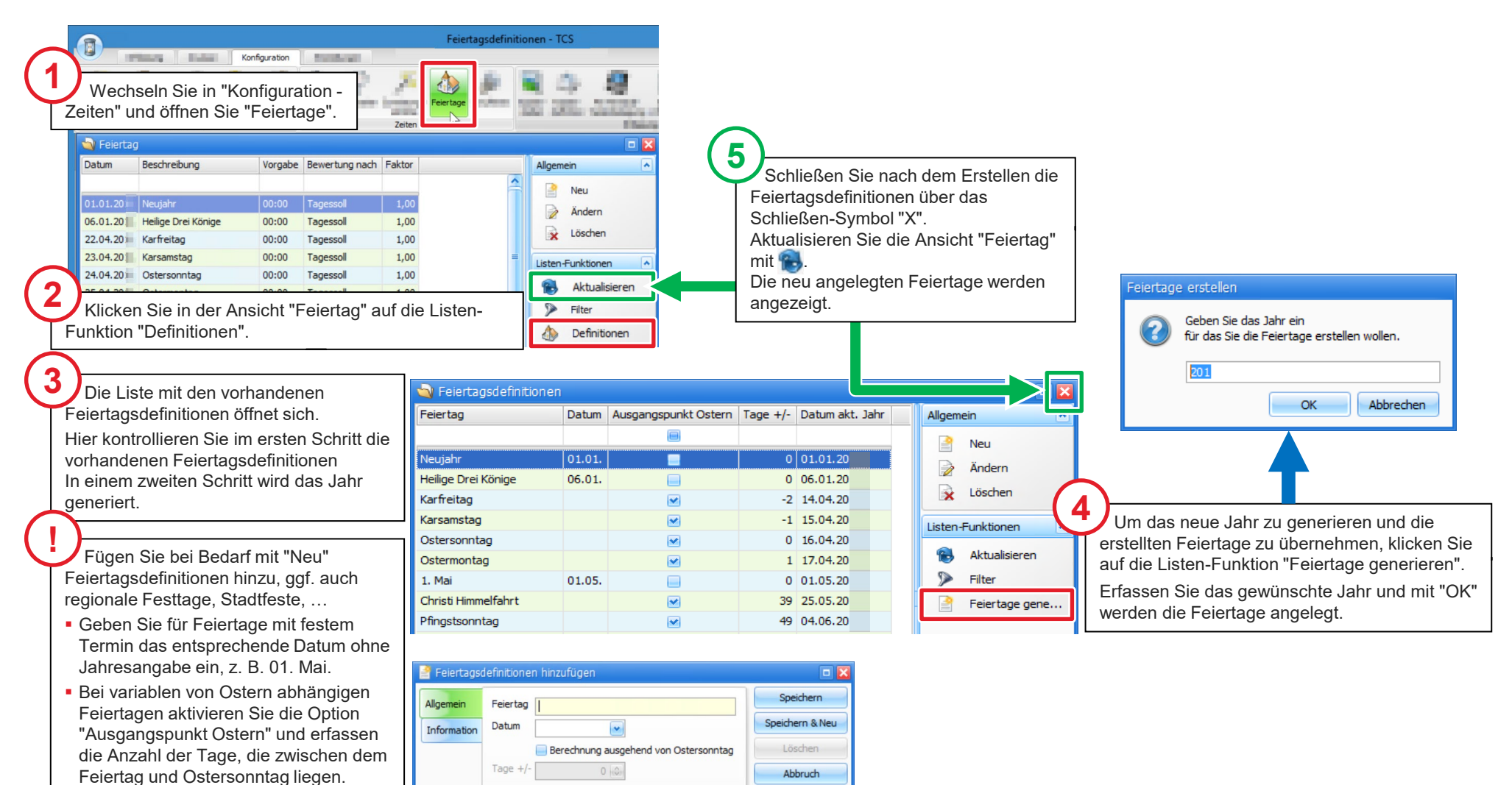

#### Schulferien anlegen

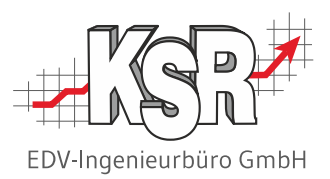

Legen Sie jährlich die für Ihr Bundesland geltenden Schulferien an, damit diese in den Kalender-Ansichten farbig hervorgehoben werden. Wechseln Sie dazu in die Ansicht "Schulferien", in der Sie alle bisher angelegten Ferien sehen können.

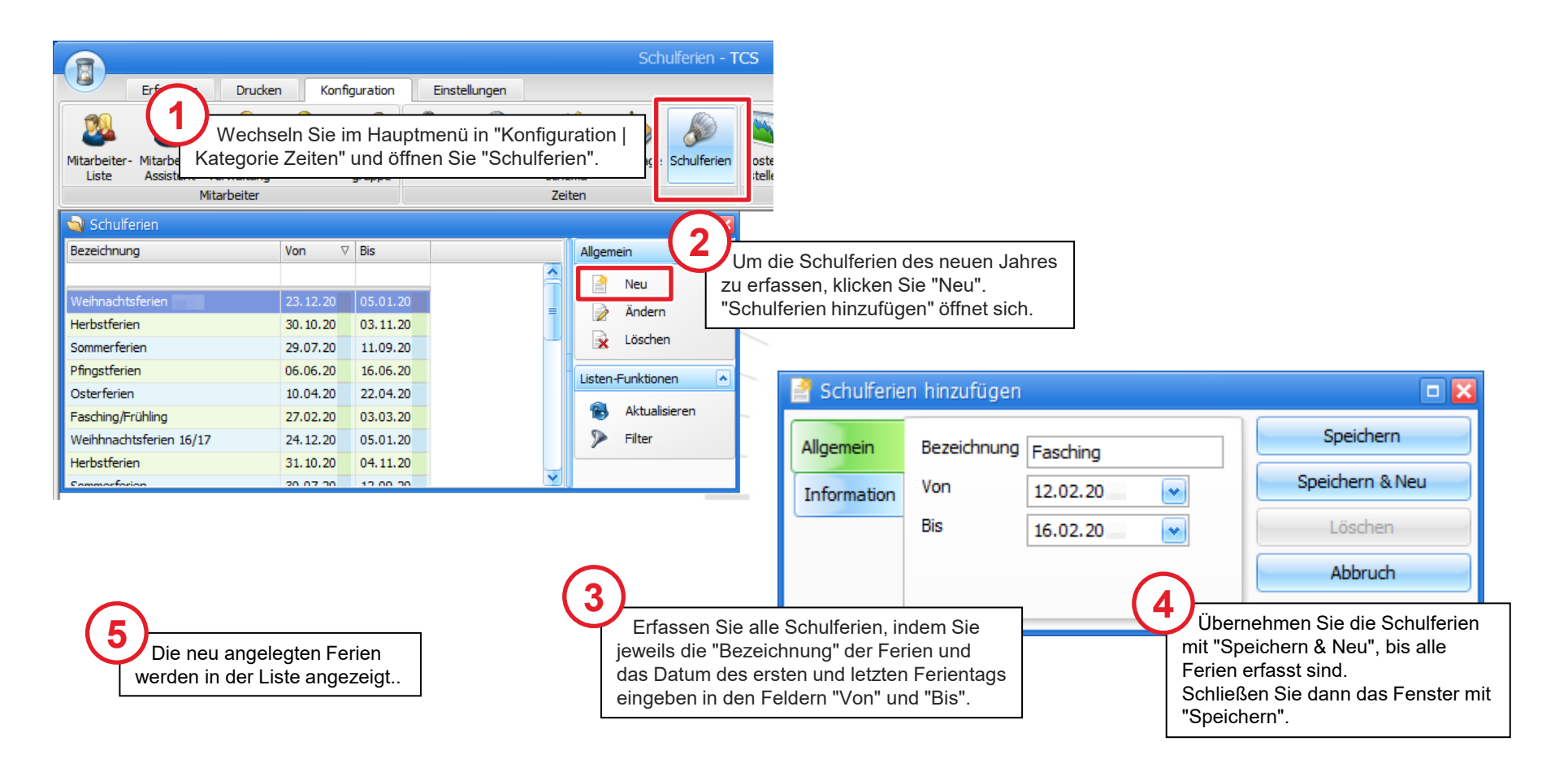

### Urlaubsanspruch wie im letzten Jahr für alle Mitarbeiter zuweisen

ins nächste übernehmen können. Es ist eine erhebliche Erleichterung, wenn Sie den Urlaubsanspruch für alle Mitarbeiter mit wenigen Mausklicks von einem Jahr

**Tipp:** Übernehmen Sie im ersten Schritt den Urlaubsanspruch für alle Mitarbeiter und passen Sie - wenn notwendig im zweiten Schritt für einzelne Mitarbeiter veränderte Urlaubsansprüche an.

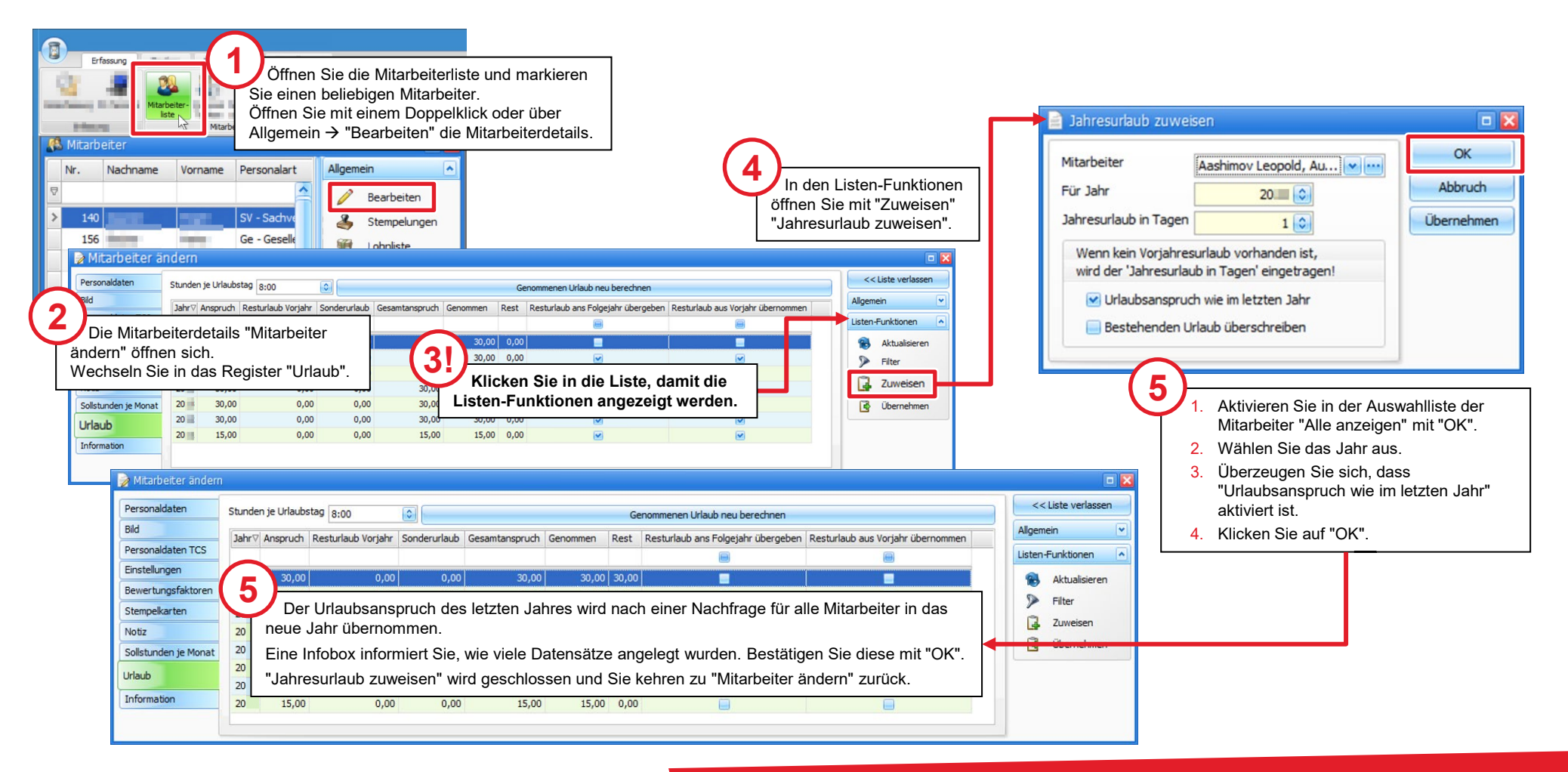

EDV-Ingenieurbüro GmbH

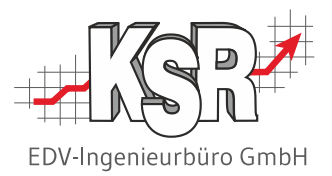

## Tagesraster / Zuweisungsschema und Feiertage für alle Mitarbeiter in das neue Jahr übernehmen

#### Dem Mitarbeiter ein Zuweisungsschema vorgeben

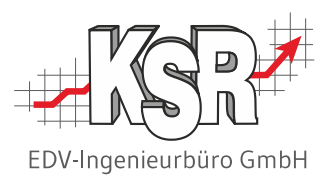

**Hinweise:** Sie benötigen diese Vorgabe, damit Sie das Tagesraster/Zuweisungsschema für alle Mitarbeiter in das neue Jahr übernehmen können.

Dieser Schritt können Sie überspringen, wenn Sie Ihren einzelnen Mitarbeitern ein Zuweisungsschema zugewiesen haben.

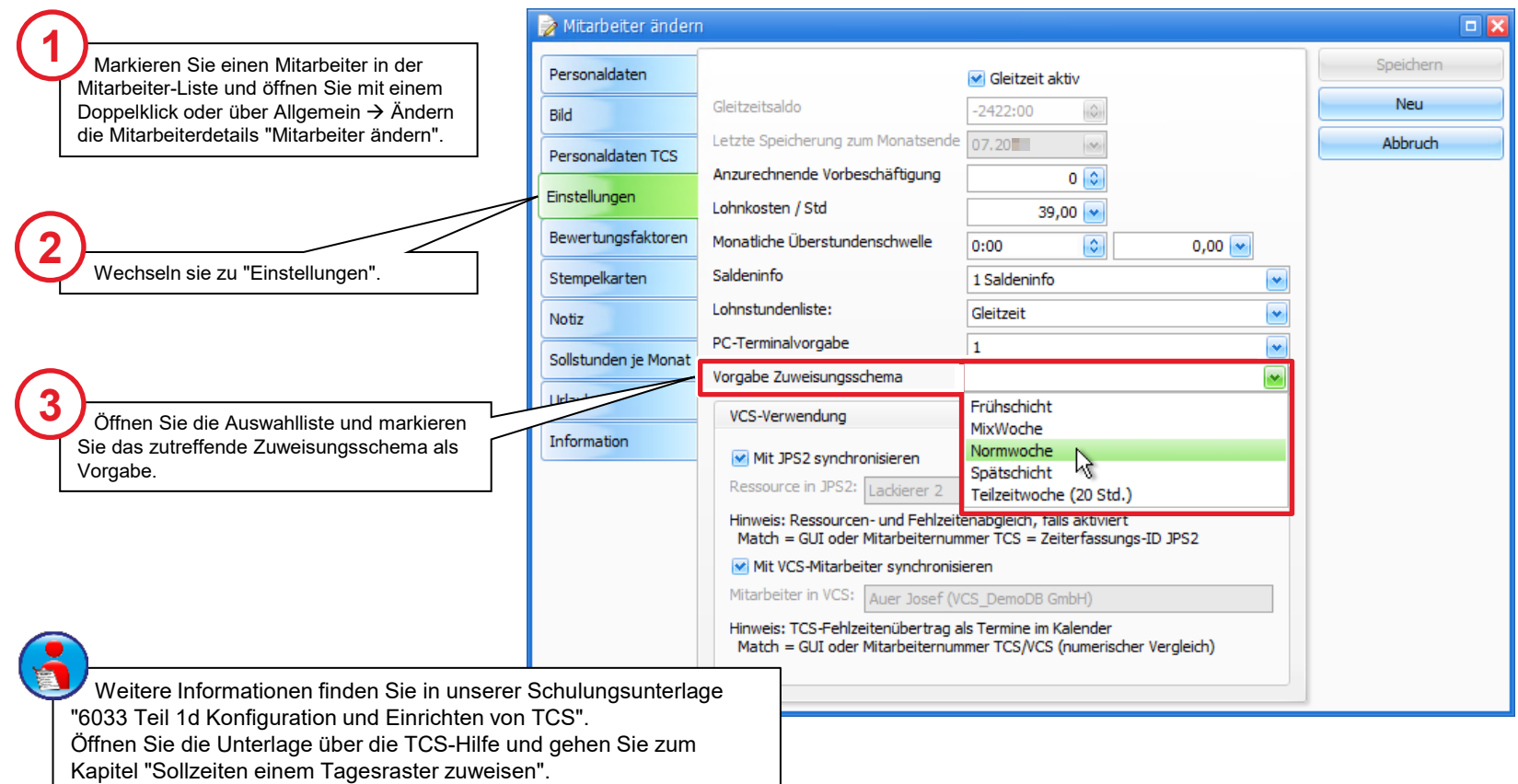

#### Zuweisungsschema öffnen

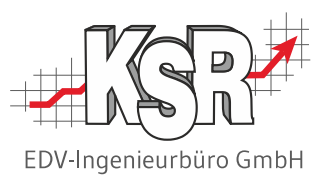

Am Jahresende können Sie mit wenigen Mausklicks die Arbeitszeitmodelle aller Mitarbeiter in das neue Jahr übernehmen. Öffnen Sie in "Erfassung | Mitarbeiter" die Ansicht "Tagesraster zuweisen".

In "Tagesraster zuweisen" finden Sie im Bereich "Funktionen" das "Zuweisungsschema".

**Hinweis:** Die Funktion Zuweisungs-Schema dient ausschließlich dazu, Soll-Arbeitszeiten eines bestimmten Zeitraums den ausgewählten bzw. allen Mitarbeiter zuzuweisen.

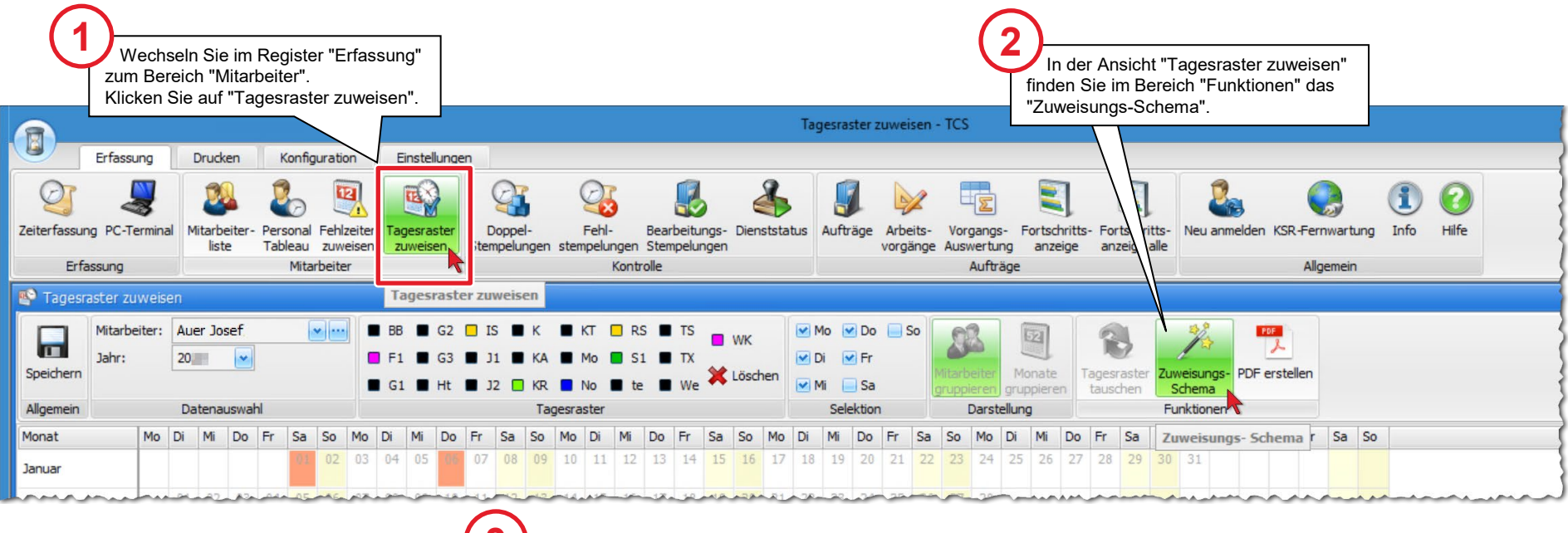

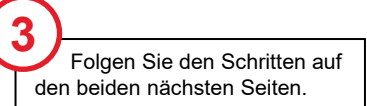

#### Jahr und Mitarbeiter auswählen

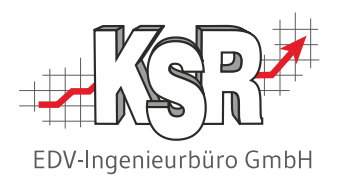

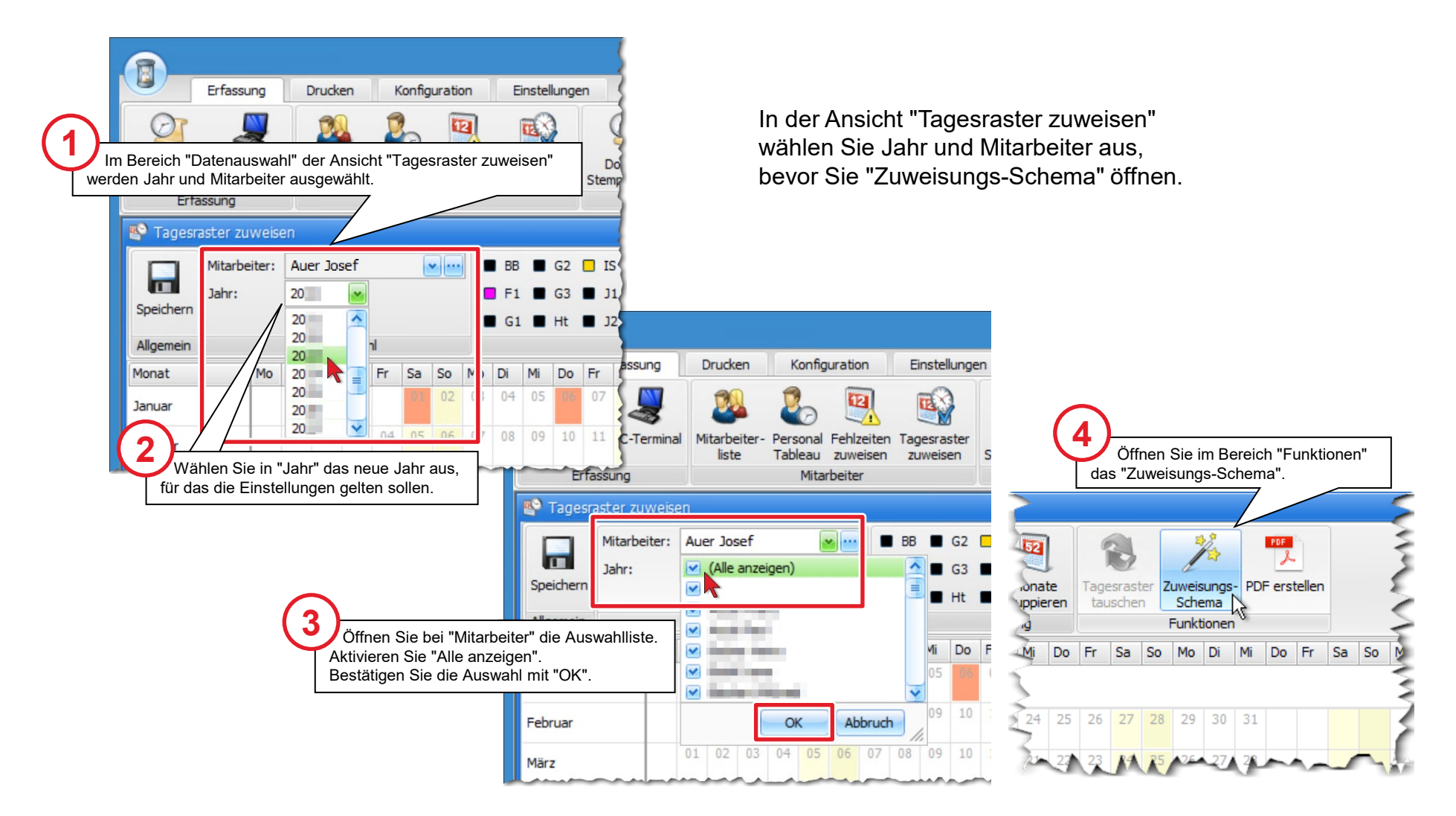

### Das Zuweisungsschema für alle Mitarbeiter anwenden und speichern

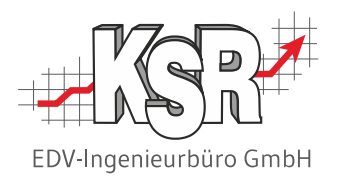

Diese Schritte haben Sie ausgeführt:

- 1. Sie haben jedem Mitarbeiter ein Tagesraster / Zuweisungsschema vorgegeben
- 2. Sie haben die Feiertage für das neue Jahr angelegt
- 3. Sie haben das Jahr ausgewählt
- 4. Sie haben alle Mitarbeiter ausgewählt

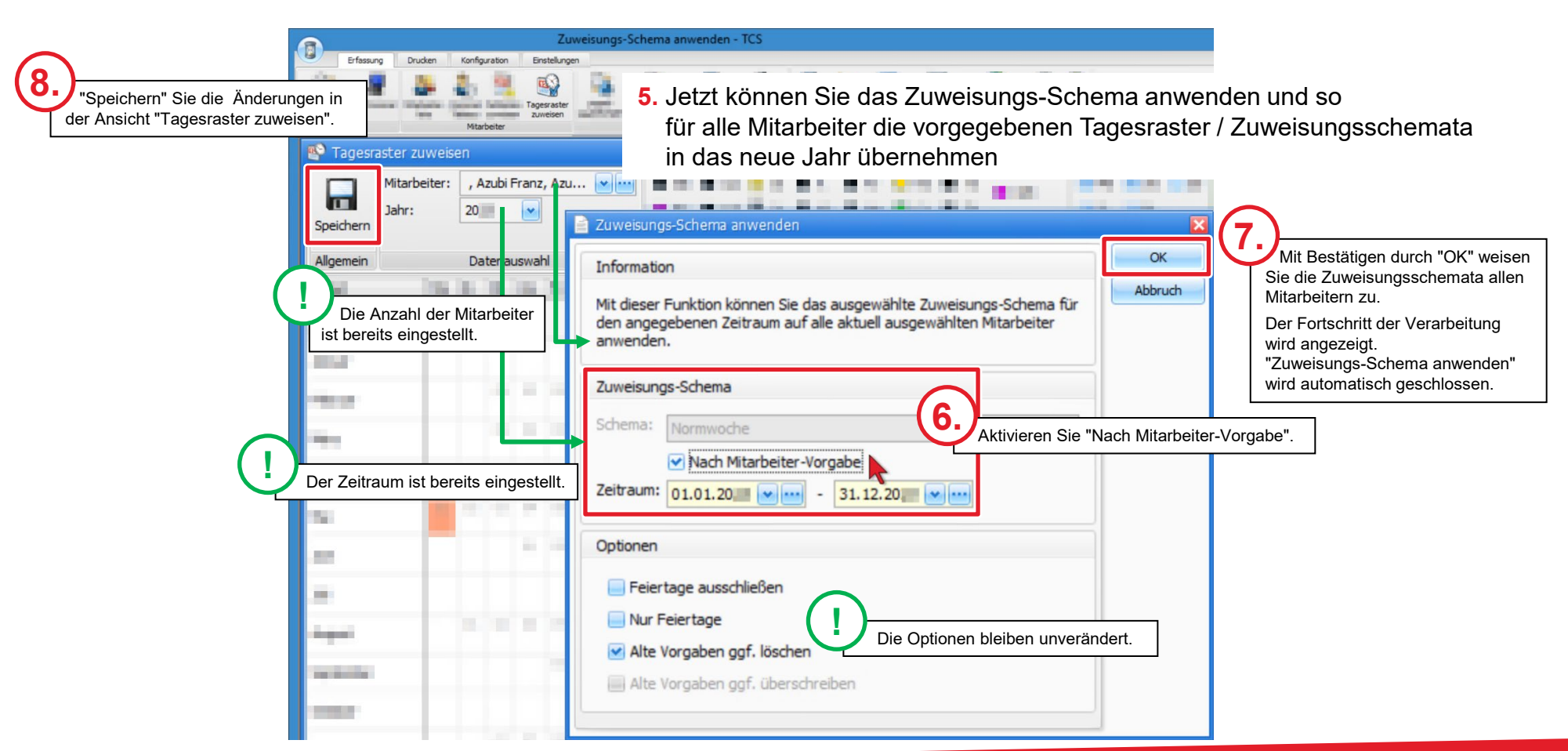

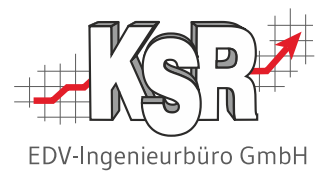

## Arbeiten, die im neuen Jahr zu erledigen sind

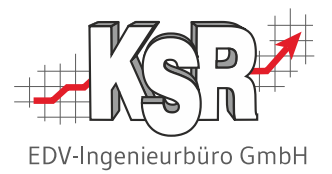

## Gleitzeitsalden aktualisieren

#### Gleitzeitkonto - Übersicht

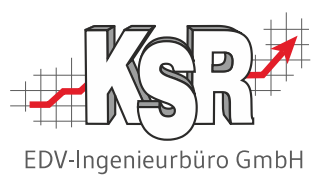

Hier werden die wichtigsten Funktionen und Elemente für das " Gleitzeitkonto" des einzelnen Mitarbeiters beschrieben. Alle Zeiten werden in Normalzeit sowie Industriezeit angezeigt.

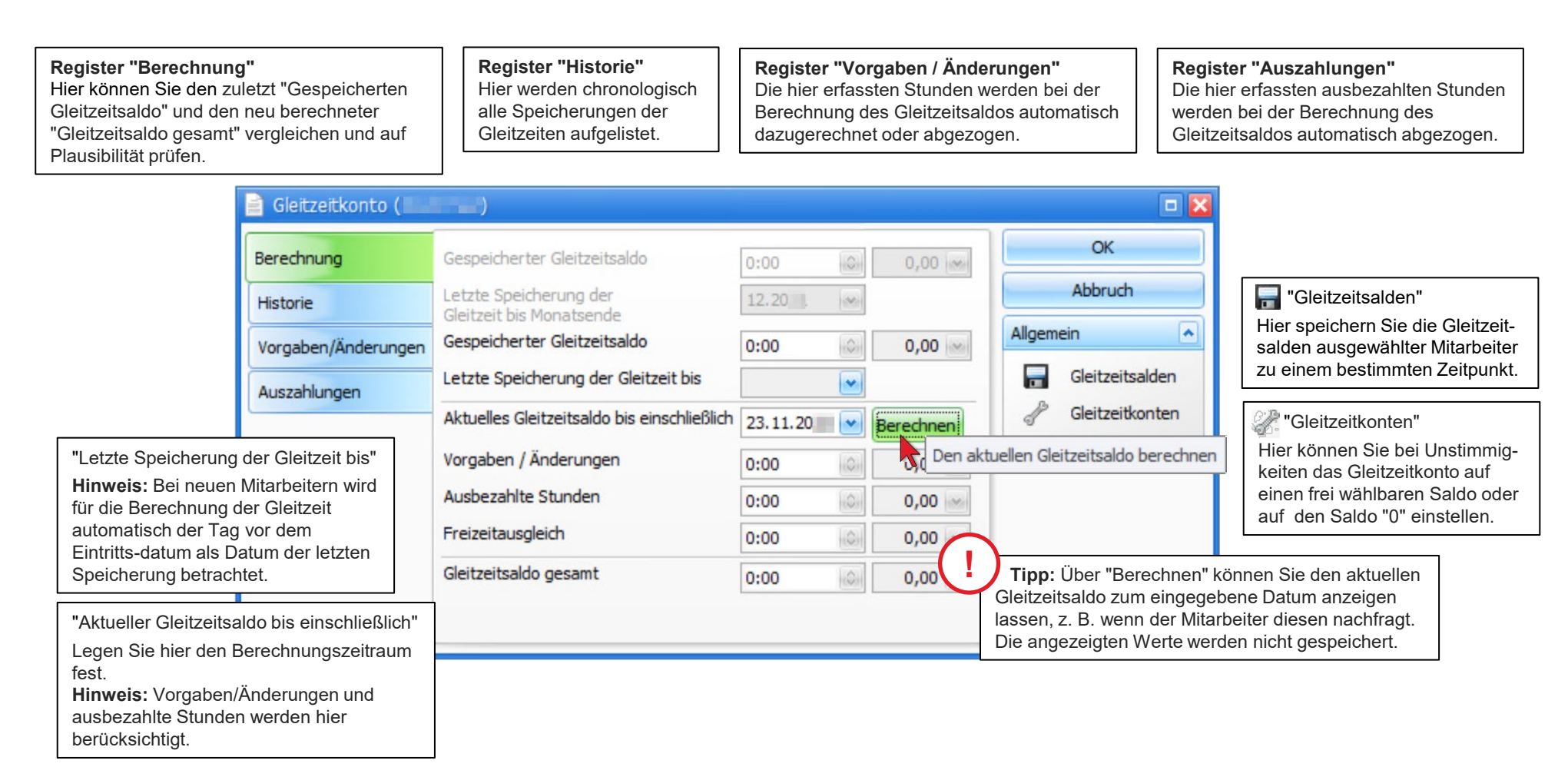

#### Gleitzeitsalden aller Mitarbeiter überprüfen

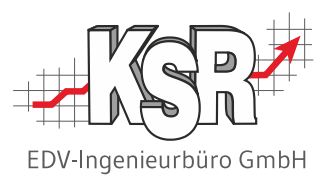

**Hinweis:** Überprüfen Sie die Gleitzeitsalden Ihrer Mitarbeiter über die Vorschau der Gleitzeitliste, bevor Sie die Daten speichern. **Bitte beachten Sie: Das Prüfen und Speichern der Gleitzeitsalden macht nur Sinn zum abgeschlossenen Monat und wenn die Stempelzeiten fehlerfrei sind!**

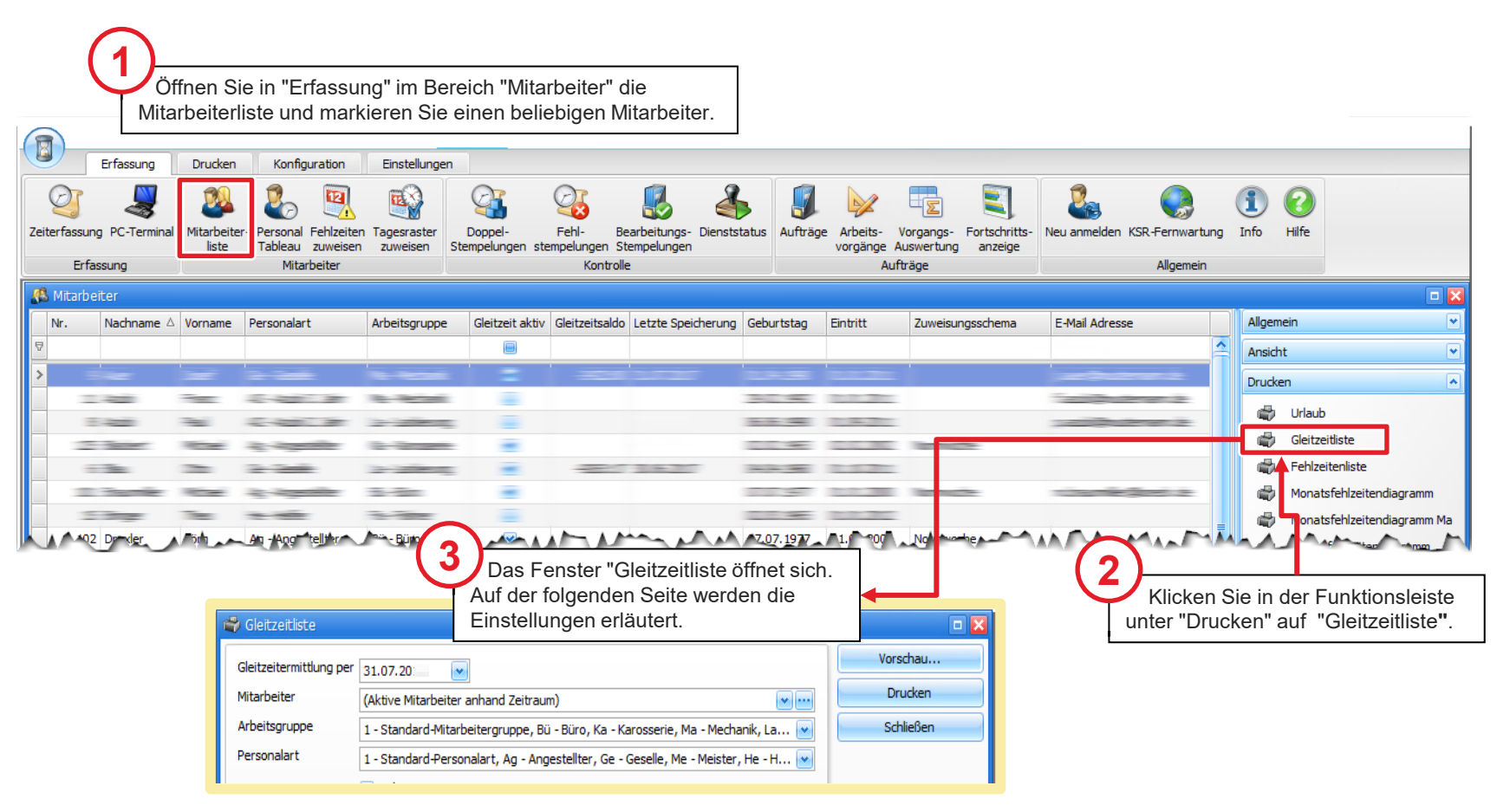

#### Vorschau der Gleitzeitliste öffnen

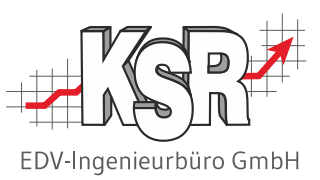

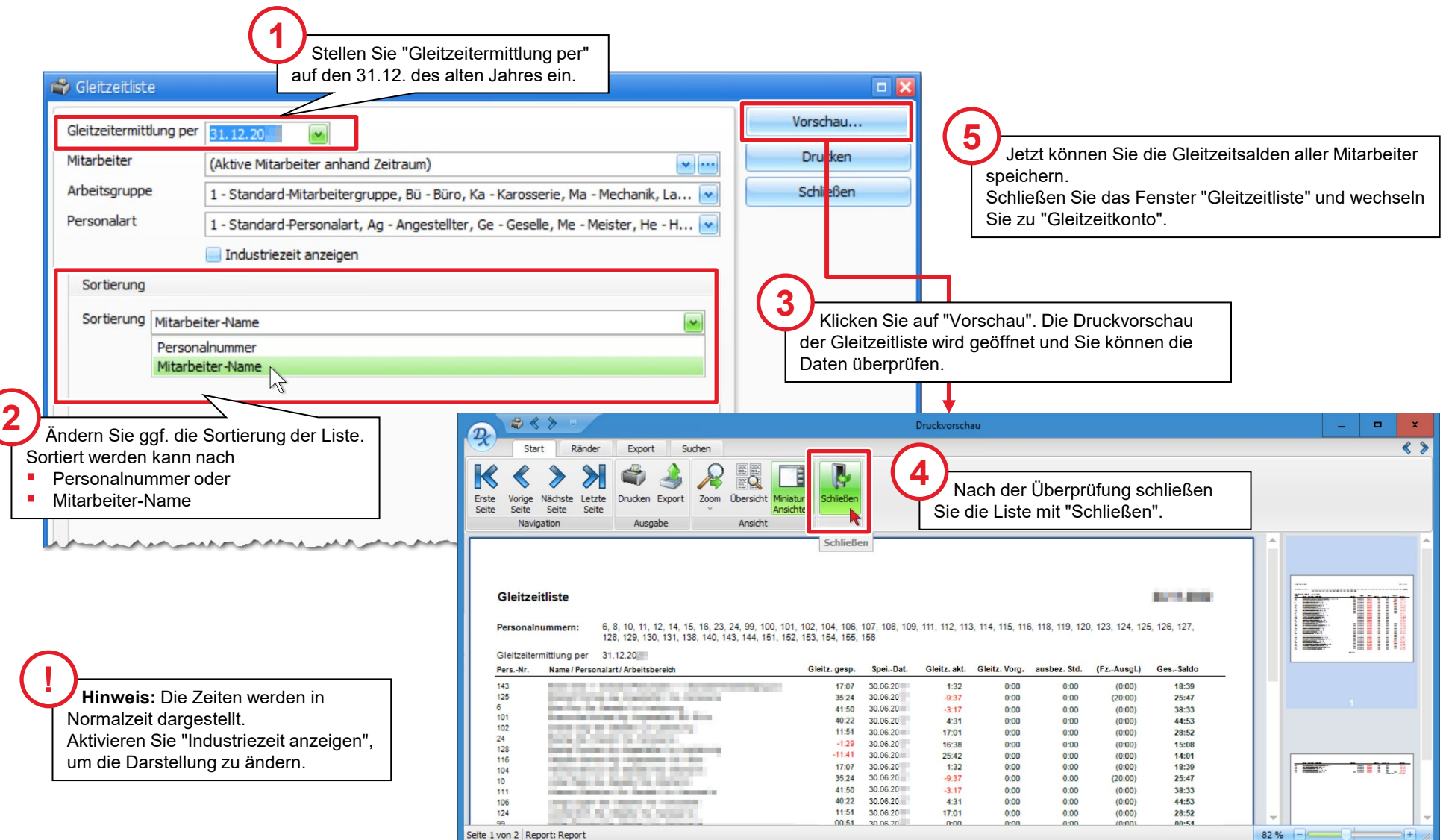

#### "Gleitzeit speichern" über "Gleitzeitsalden" öffnen

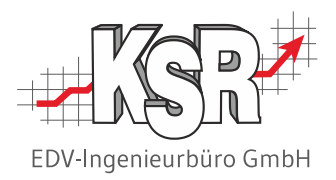

Sind alle Gleitzeitsalden korrekt, können Sie die Liste für den abgeschlossenen Monat speichern.

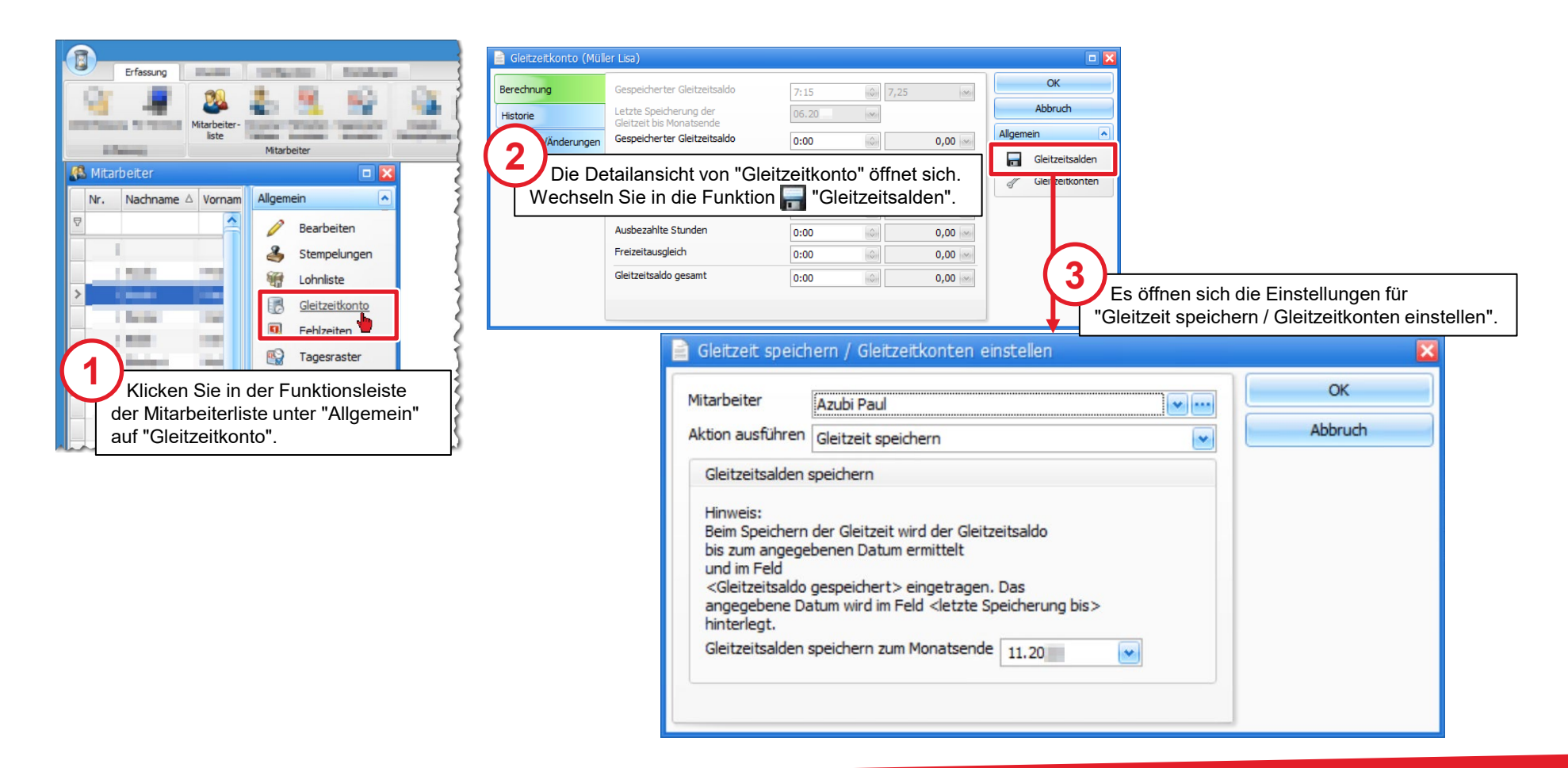

#### Gleitzeitsalden für alle Mitarbeiter speichern

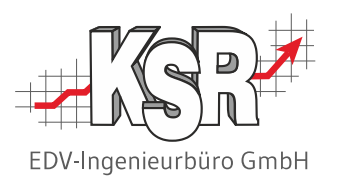

Nur wenige Einstellungen sind erforderlich, um die Gleitzeitliste zu speichern.

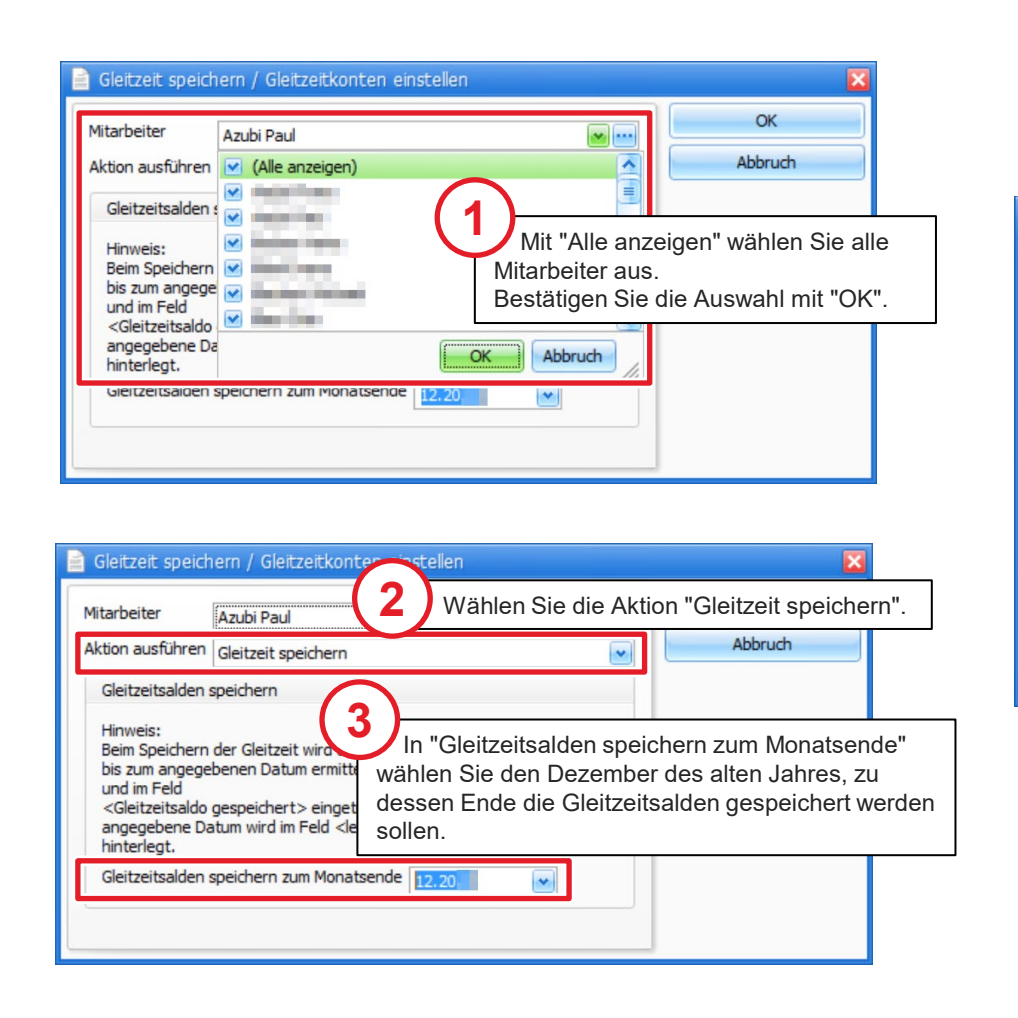

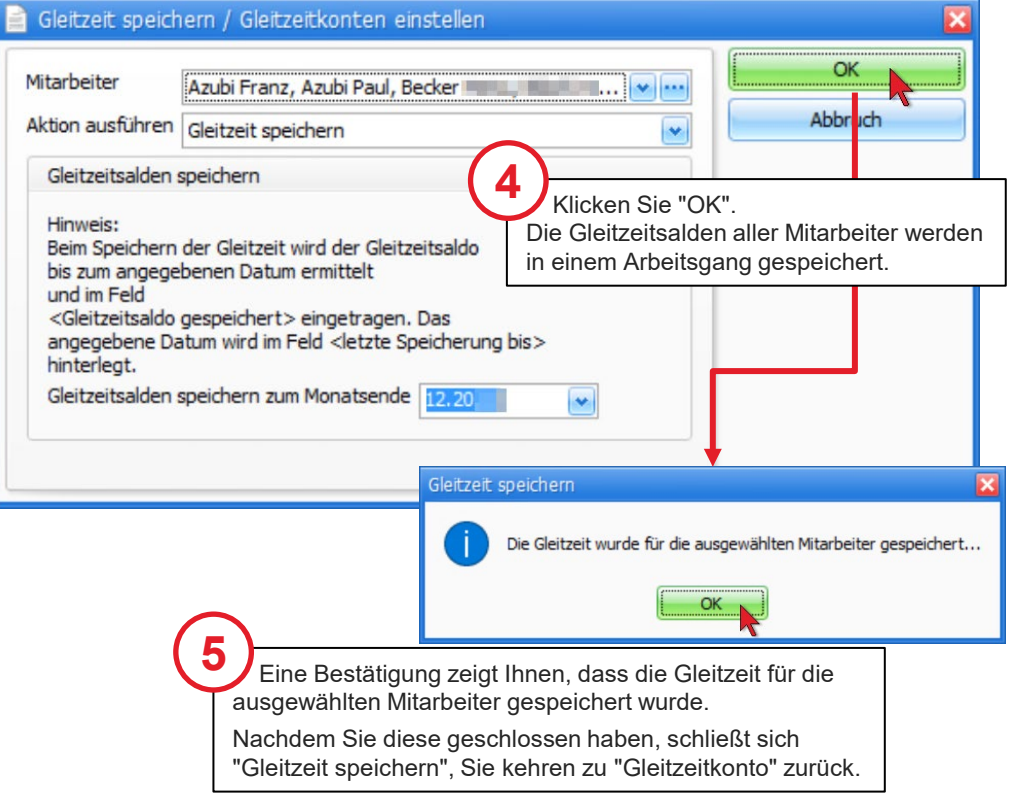

#### Gleitzeitsalden in der Mitarbeiterliste aktualisieren

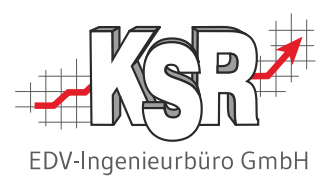

Nachdem die Gleitzeitsalden gespeichert sind, nutzen Sie die Funktion "Aktualisieren", um in der Mitarbeiterliste die aktuellen Werte in den Spalten "Gleitzeitsaldo" und "Letzte Speicherung" anzuzeigen.

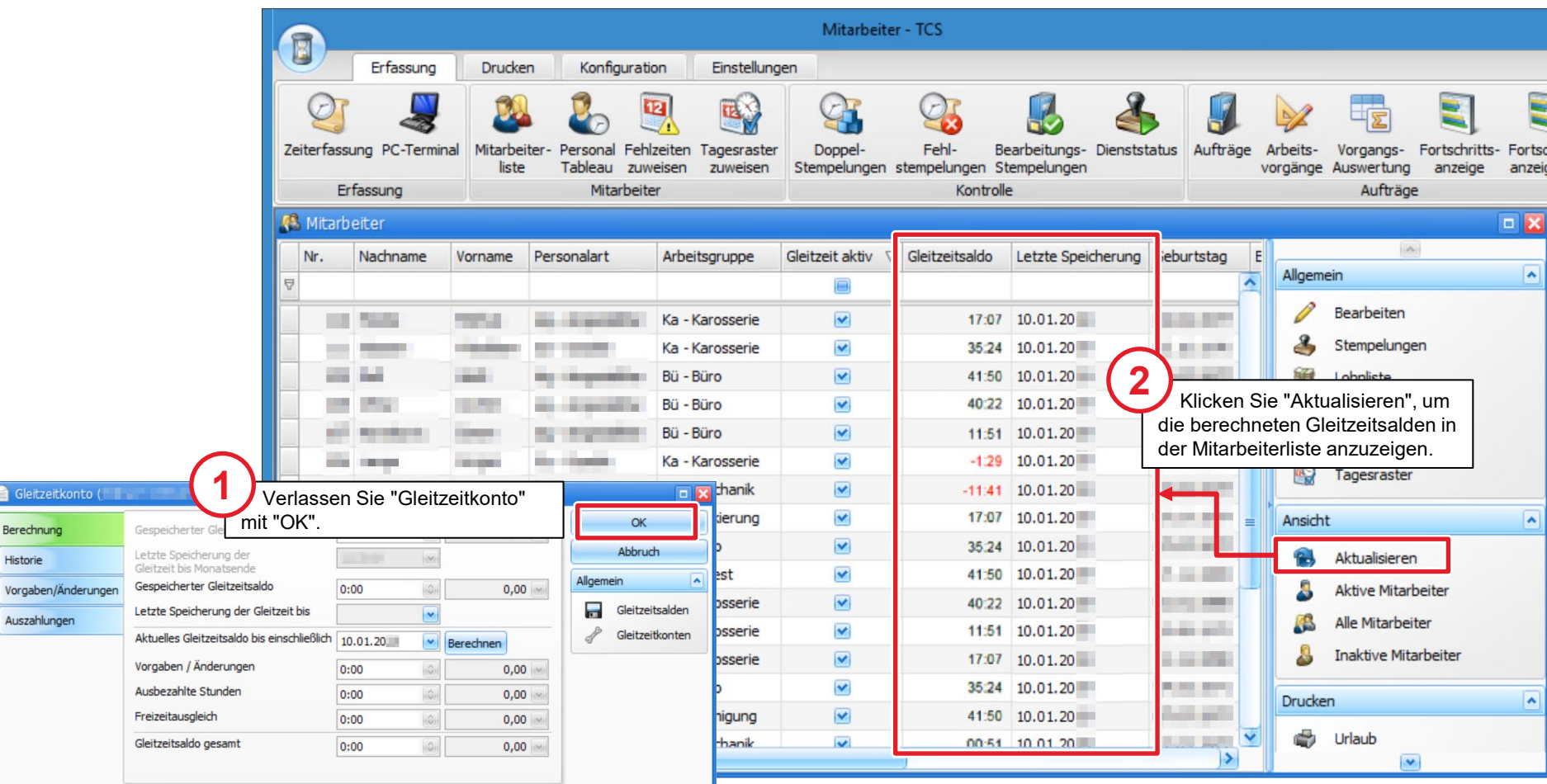

Bere Histo Vorga

#### Resturlaub für alle Mitarbeiter in das neue Jahr übernehmen

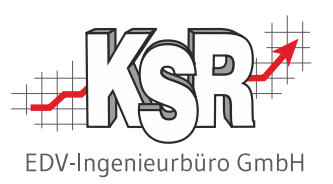

**Tipp:** Übernehmen Sie den Resturlaub für alle Mitarbeiter erst im neuen Jahr. Dies ist einfacher als eine Korrektur, falls zwischen den Jahren Mitarbeiter erkranken sollten.

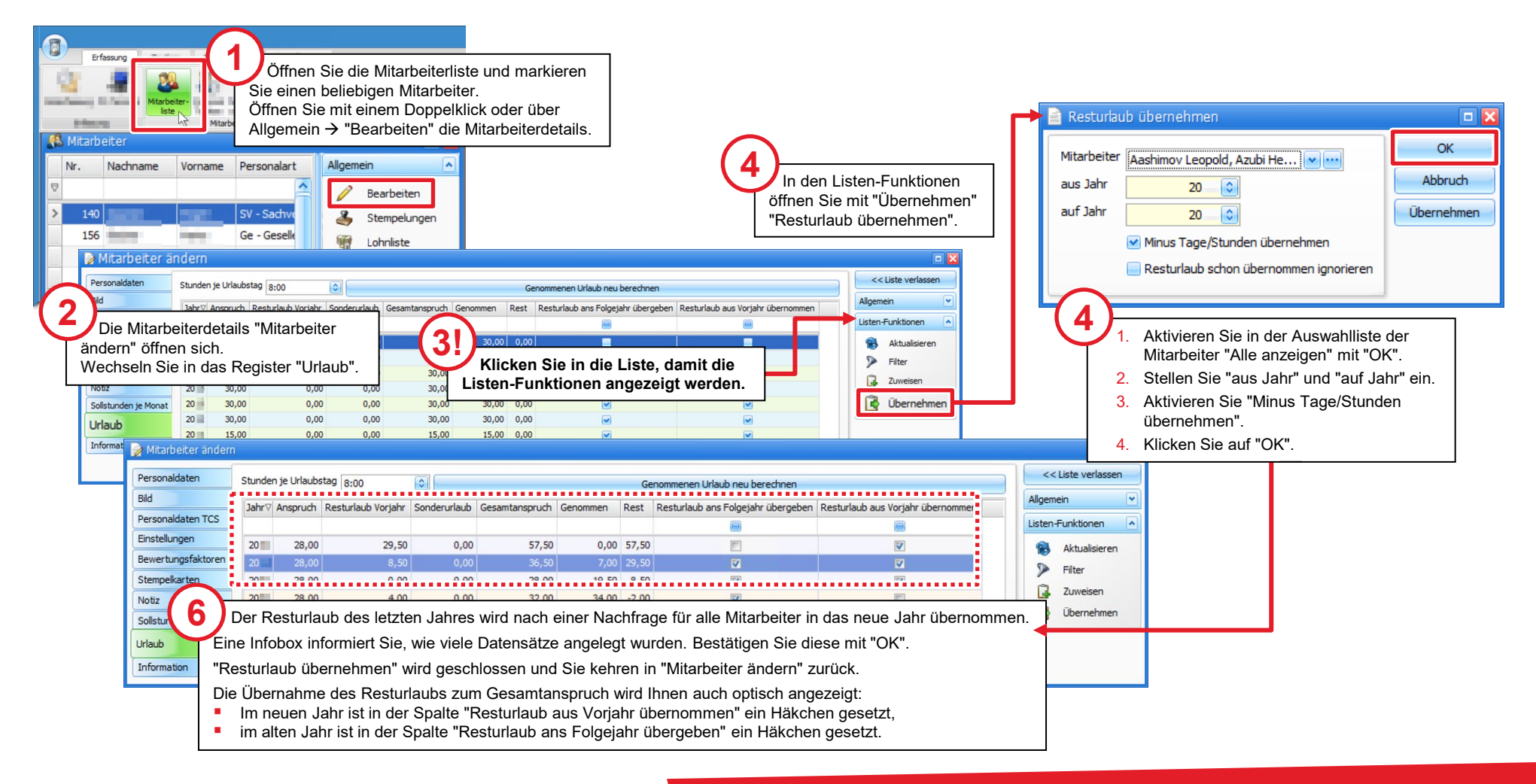

#### Versionshistorie

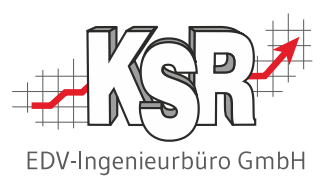

In der Versionshistorie sind Änderungen dieses Dokuments aufgeführt.

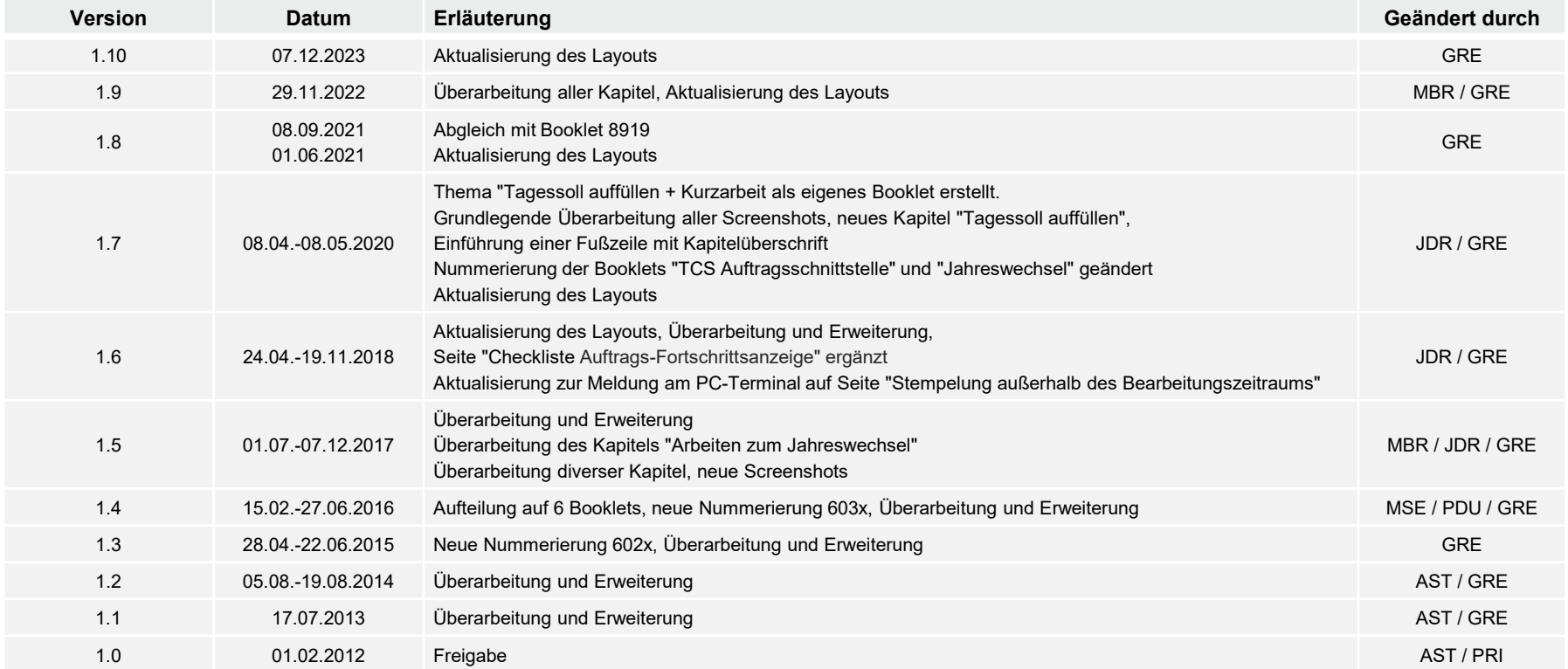

### Kontakt und Support

Sie haben Fragen, wir sind für Sie da!

#### . **KSR EDV-Ingenieurbüro GmbH**

Adenauerstraße 13/1 D-89233 Neu-Ulm

Sie erreichen uns **telefonisch** unter **+49 (0) 731 / 20 555 - 0** Per **Fax** unter **+49 (0) 731 / 20 555 - 450**

#### **Öffnungszeiten**

Montag - Donnerstag 08.00 bis 18.00 Uhr Freitag 08.00 bis 16.30 Uhr

### [KSR-Wissensdatenbank "HELP"](https://help.ksredv.de/)

Informieren Sie sich auf unserer Wissensdatenbank zu Neuerungen und Hilfestellungen zu den Produkten.

### Schulungen

Informieren Sie sich auf unserer Schulungs-Website über Schulungen vor Ort sowie Online-Schulungen.

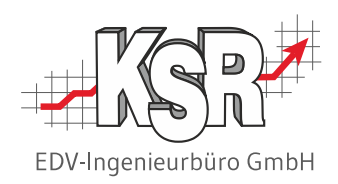

Erstellen Sie eine **Online Support Anfrage (OSA) [osa.ksredv.de](https://osa.ksredv.de/Login.aspx)** und wir rufen zurück

Direkt per **E-Mail [support@ksredv.de](mailto:support@ksredv.de)** » bei technischen Fragen, Support

#### **[info@ksredv.de](mailto:info@ksredv.de)**

» bei Fragen zu Angeboten und Preisen, Vertrieb » bei Fragen zu Rechnungen, Buchhaltung

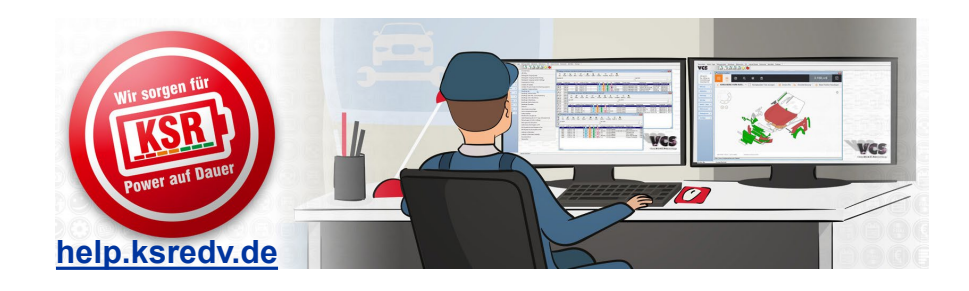

**[schulung.ksredv.de](https://www.ksredv.de/service/schulung/__Schulung.html)**

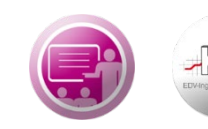

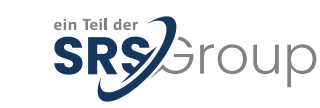